# **INE-W611D / DC Series software update procedure**

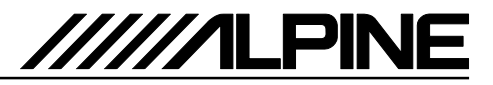

## **Update procedure Audio Update**

The Audio Software can be updated in one step. First, please download the **"INE-W611D\_INE-W611DC\_Audio.zip"** and follow the instructions. The INE-W611D(C) can be updated via USB connection (see connection diagram below). Before starting to update, please check following notes. The download file is compressed in zip format. The contents of the download need to be extracted to a freshly formatted USB memory (FAT32). The update takes 10 to 15 minutes.

## *Update file contents / storage place (for each type of unit)*

Alpine INE-W611D / DC:

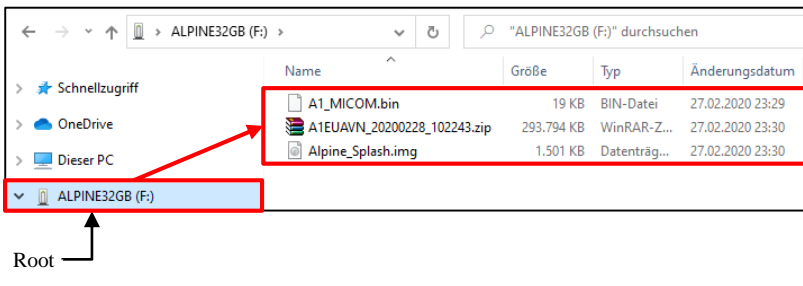

## *Notes*

- *Do NOT use the compressed file for update, otherwise the Unit cannot recognize the files.*
- *Do NOT change folder name and file names, otherwise the Unit cannot recognize the files.*
- *Do NOT put the folder into another folder.*
- *Do NOT store any other folders/files on the USB memory.*
- *Do NOT remove the USB memory while updating.*
- *Do NOT update while driving.*
- *Do NOT press any buttons while updating.*
- *Do NOT turn off vehicle's ignition or head unit's power switch while updating. Modern vehicles will shut down the ignition (ACC) after some time if the engine is not running. If you are not sure if this applies to your car, leave the engine idling while the update is in progress.*

## *Connection*

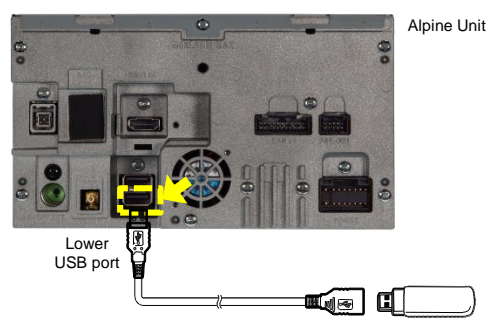

USB extension cable USB memory

#### **Install update software**

- 1 Store the downloaded and extracted files **"INE-W611D\_INE-W611DC\_Audio.zip**" to the empty USB memory in Root Folder (see left figure).
- **2** Connect USB memory to the lower USB connector of the Alpine Unit.

\* Please see lower left figure.

- **3** If the USB stick is connected, the update starts automatically.
- **4** The following screens will appear on the display:

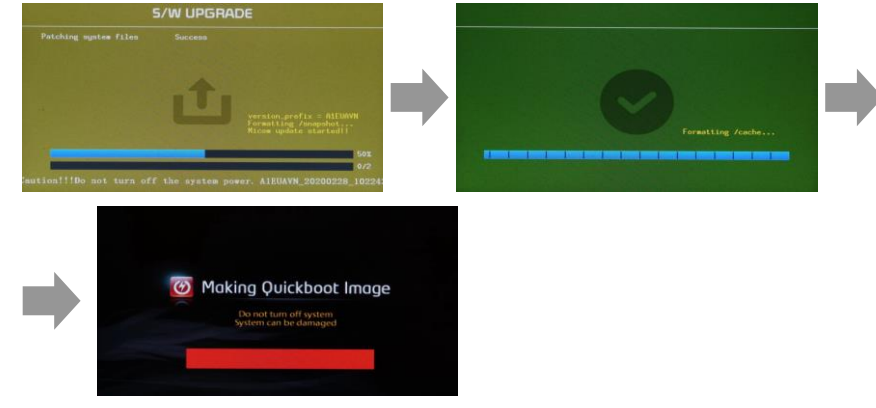

※Update will be completed in around 10-15 minutes.

**5** When the software update is finished, the Alpine Unit will restart automatically.

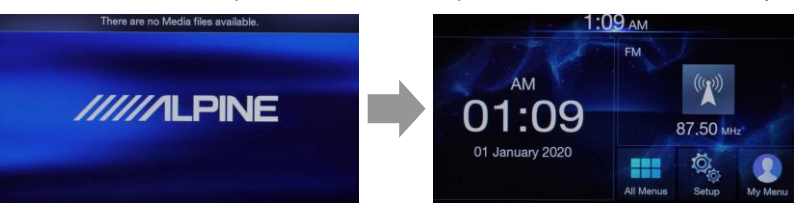

- **6** Remove the USB-Stick.
- **7** Check, if the new software is correctly installed, by selecting "Setup"  $\rightarrow$  "General"  $\rightarrow$  "System Info". New version must be (S/W VER.): "A1EUAVN\_ 20200228\_102243\_01" or "higher". This update procedure have succeeded.